## **Instalacija Office365 (2016) i konfiguracija Outlooka**

Za osposobljavanje Outlooka potrebno je skinuti Microsoft Office 2016 sa Office365 stranice (vlastitog Office365 profila). Kako bi se instalacija mogla pokrenuti potrebna je prijava na Office365 profil, jedan od načina je upisivanje adrese https://login.microsoftonline.com/ . Nakon prijave u Office365 pojavit će se stranica na kojoj je moguće pokrenuti instalaciju Office 2016 paketa. Potrebno je kliknuti na "Other installs" gdje pokazuje žuta strjelica sa slike 1.

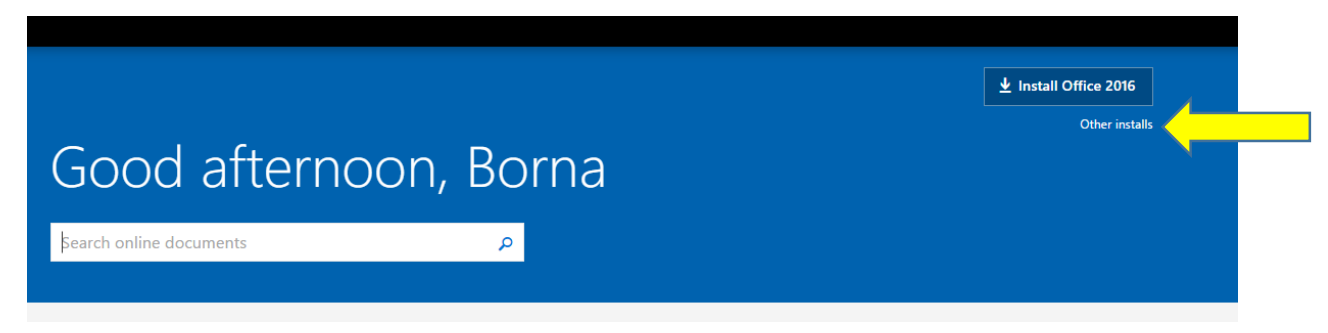

Slika 1. Prikaz linka za skidanje Office 2016.

Nakon klika na "*Other installs*" pojavljuje stranica gdje je potrebno odabrati jezik i verziju Officea 2016. Prije nego što se odabere verzija bitno je da se utvrdi trenutna korištena verzija Outlooka na računalu. Za provjeru verzije potrebno je pokrenuti upravljačku ploču (*Control*  panel) te pronaći ikonu "Pošta" ili "Mail" koja je prikazana na slici 2. Ako se uz naziv "Pošta" ili "Mail" u zagradi nalazi 32-bit, tada se koristi 32 bitna verzija. U slučaju kao na slici 2 uz naziv se ne nalazi "(32-bit)", što znači da se koristi 64 bitna verzija.

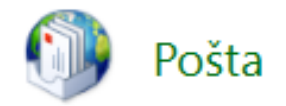

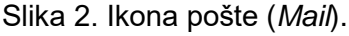

Kada se utvrdi verzija potrebno se je vratiti na Office365 i odabrati željeni jezik instalacije i verziju koju podržava operativni sustav. Nakon odabira jezika i verzije pokreće se instalacija klikom na "*Install*". Slika 3 prikazuje odabir jezika i verzije te pokretanje instalacije.

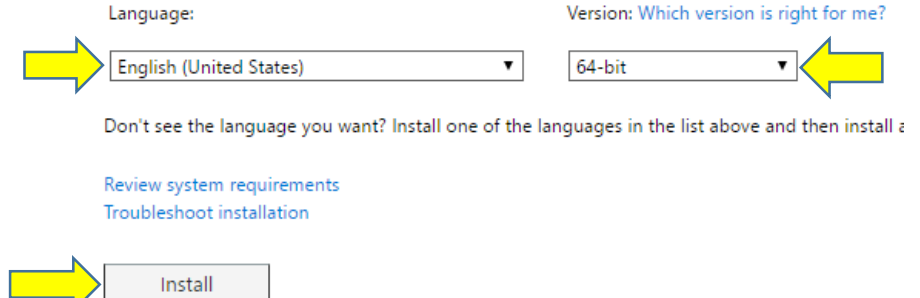

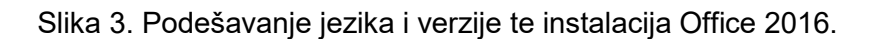

Nakon klika na "*Install*" otvara se prozor prikazan na slici 4 koji u donjem lijevom kutku prikazuje "exe" datoteku za instalaciju Office 2016 na koju je potrebno kliknuti, a isto tako u središtu zaslona prikazat će se koraci kako se instalira Office 2016. Instalacija se pokreće klikom na "Setup..." gdje pokazuje žuta strjelica na slici 4.

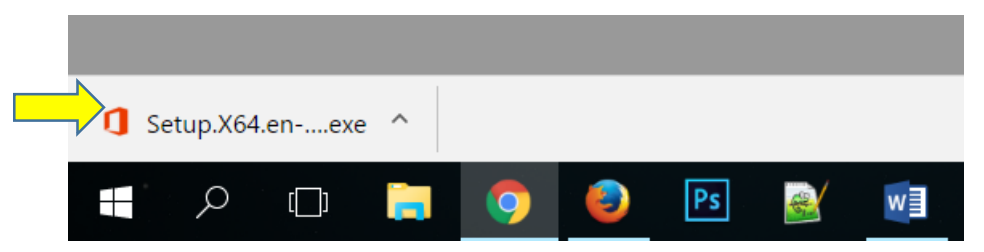

Slika 4. Pokretanje instalacije Office 2016.

Nakon jednog vremena pojavit će se prozor prikazan na slici 5. Potrebno je pričekati završetak instalacije.

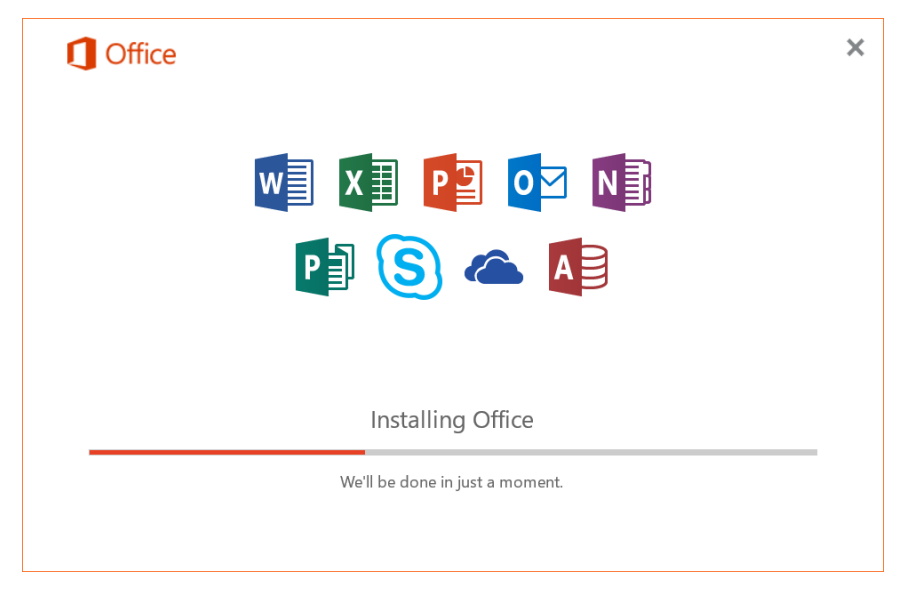

Slika 5. Instalacijski prozor Office2016.

Po završetku instalacije potrebno je otvoriti upravljačku ploču "*Control panel*" i potražiti ikonu "Mail (Microsoft Outlook 2016)" koja je prikazana na slici 6. Za pokretanje konfiguracije Outlooka 2016 potrebno je kliknuti na prikazanu ikonu.

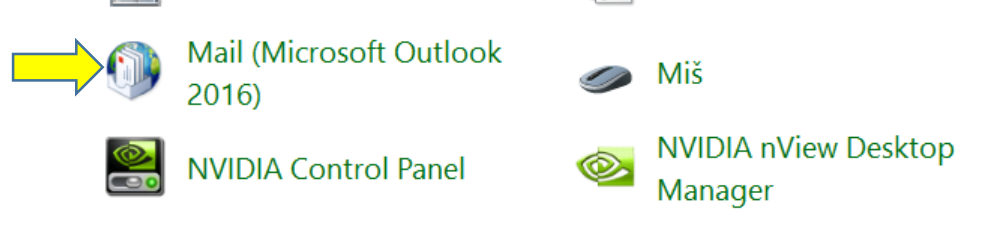

Slika 6. Odabir ikone "Mail (Microsoft Outlook 2016)".

Nakon klika na ikonu, otvara se prozor prikazan na slici 7. Ovdje potrebno kliknuti na gumb "*Show Profiles…*".

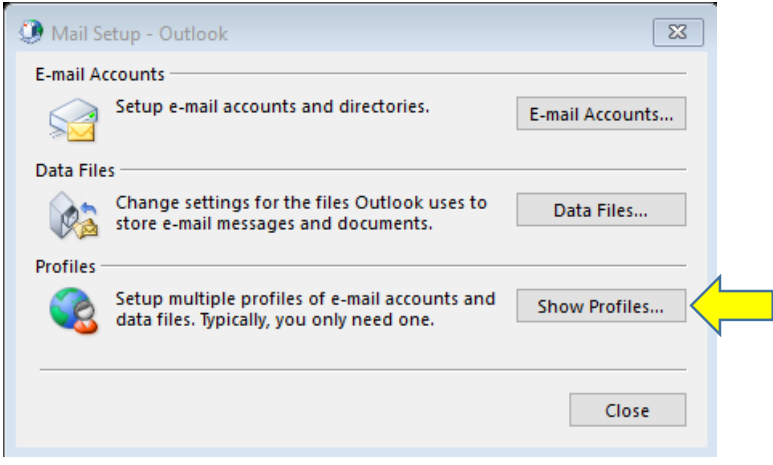

Slika 7. Prozor za početak konfiguracije Outlooka 2016.

Potom se otvara prozor gdje je potrebno kreirati novi profil. Novi profil kreira se klikom na "*Add*" kako je prikazano na slici 8.

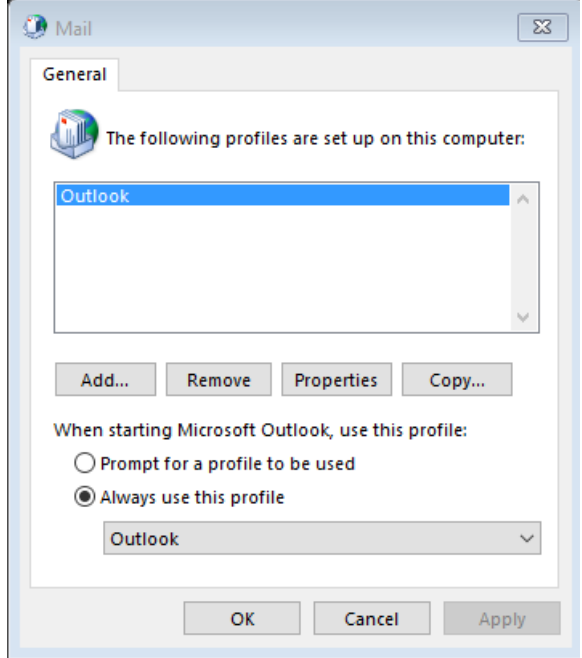

Slika 8. Dodavanje novog profila.

Zatim se otvara prozor prikazan na slici 9 gdje se upisuje naziv profila "Office365". Nakon dodijeljenog naziva profila potrebno je kliknuti "OK".

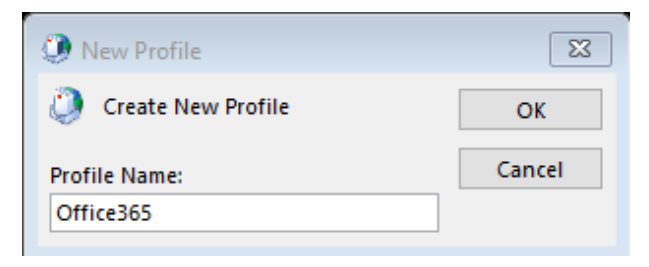

Slika 9. Imenovanje novog profila.

Sada je na redu konfiguriranje profila na način prikazan na slici 10. Potrebno je ispuniti:

- Your name: Vaše ime.
- E-mail Address: Vaša adresa u formatu **ime.prezime@vvg.hr.**
- Password i Retype Password: lozinka koja se koristi za prijavu u sustav **Pretinac.**

Na kraju kliknite "Next".

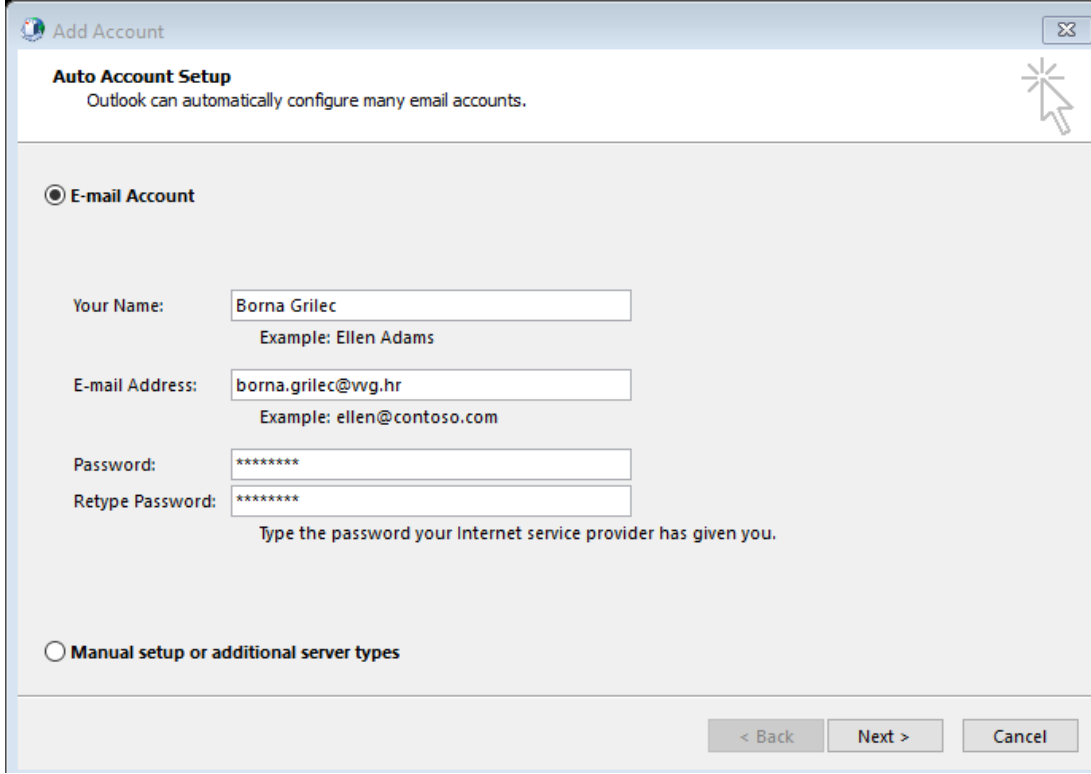

Slika 10. Primjer konfiguriranja novog računa.

Nakon klika na "Next" otvara se prozor prikazan na slici 11. Ovdje je potrebno čekati dok se ne pojavi prozor prikazan na slici 12 (postupak može potrajati malo duže).

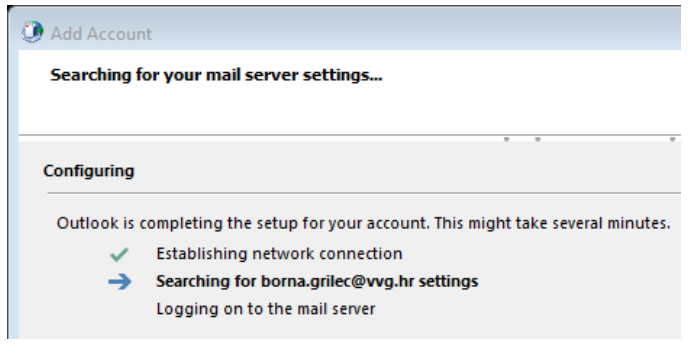

Slika 11. Prozor koji prikazuje tijek konfiguracije.

Kada se pojavi prozor potrebno je unijeti podatke za prijavu u sustav Pretinac, odnosno **AAI@EduHr elektronički identitet**. Slika 12 prikazuje primjer. Po završenom upisu potrebno je kliknuti na "Prijavi se".

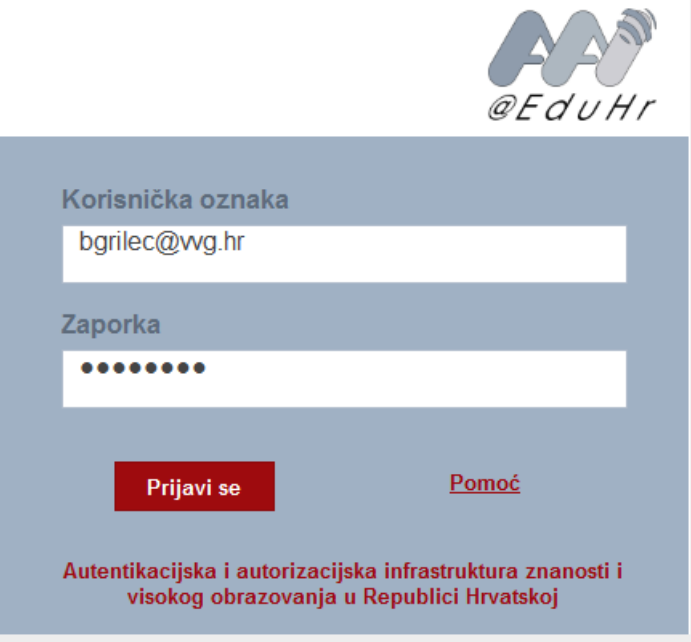

Slika 12. Prozor za upis **AAI@EduHr elektroničkog identiteta**.

Nakon što postupak instalacije završi potrebno je kliknuti "Finish", a u prozoru prikazanom na slici 13 potrebno je odabrati Office365 profil i kliknuti na "Apply" pa zatim "OK".

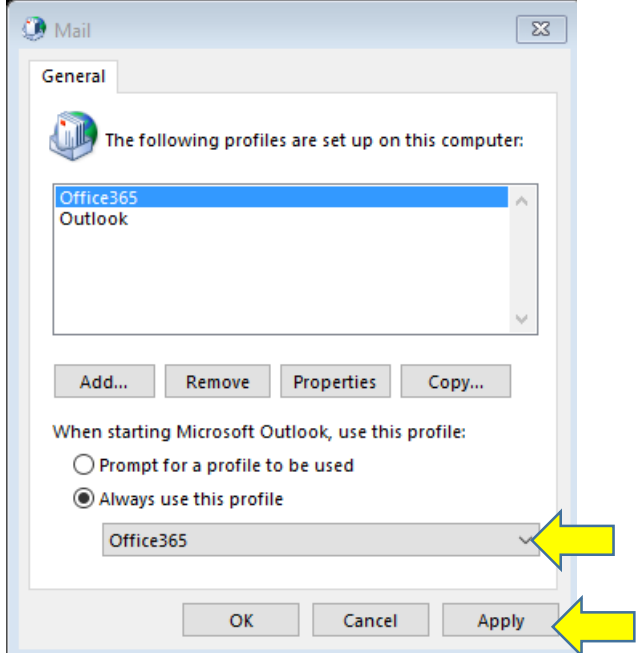

Slika 13. Odabir i primjena standardnog profila.

Na kraju je potrebno potražiti Outlook 2016. Jedan od načina je upisivanje pojma "Outlook" unutar Start izbornika. **Prije pokretanja Outlooka obavezno vodite računa da pokrenete verziju Outlook 2016.** Slika 14 prikazuje odabir Outlooka 2016.

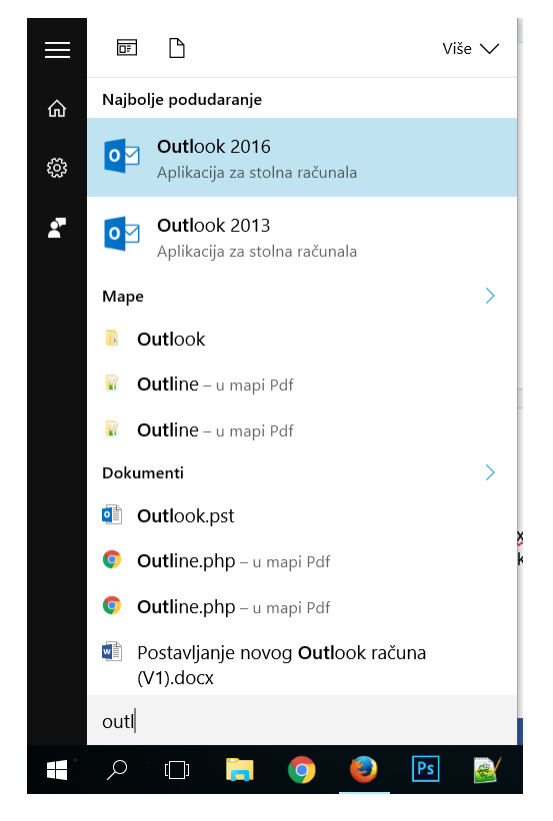

Slika 13. Odabir Outlooka 2016.